Port Redirection is usually set up for server related service inside the local network (LAN), such as web servers, FTP servers, E-mail servers etc. Most of the case, you need a public IP address for each server and this public IP address/domain name are recognized by all users. If the server is actually located inside the LAN, and we wish that the network can be well protected by NAT of the router, we can use this function to make the servers to be identified by private IP address/port.

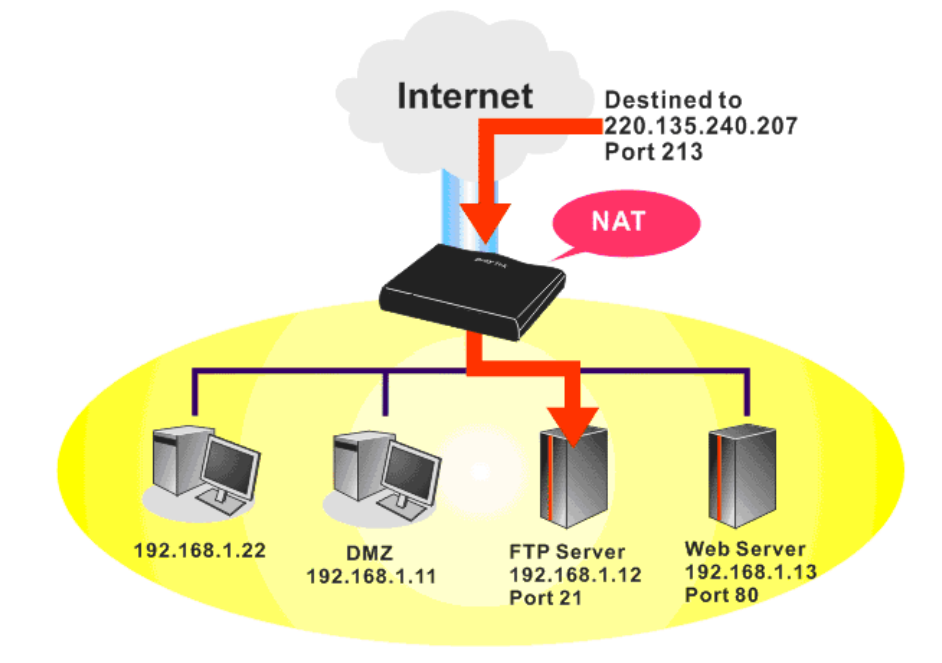

The function of Prot Redirection is to forward all access request with public IP address from external users to the mapping private IP address/port of the server. Internet hosts can use the WAN IP address to access internal network services. By using Port Redirection, dissimilarly from open ports, you can forward a different port to the port of your internal Server/PC. It is quite convenient while more than one internal server needs to use the same port.

For example, if there are 5 PCs with IP 192.168.1.10/11/12/13/14 in a LAN and we want to use remote desktop to control these PCs, set the Port Redirections for these 5 PCs as the following:

Below, Vigor2920 series is chosen for explaining how to set Port Redirection.

- 1. Access into the WUI of Vigor2920.
- 2. Open **NAT>>Prot Redirection.**

## **NAT >> Port Redirection**

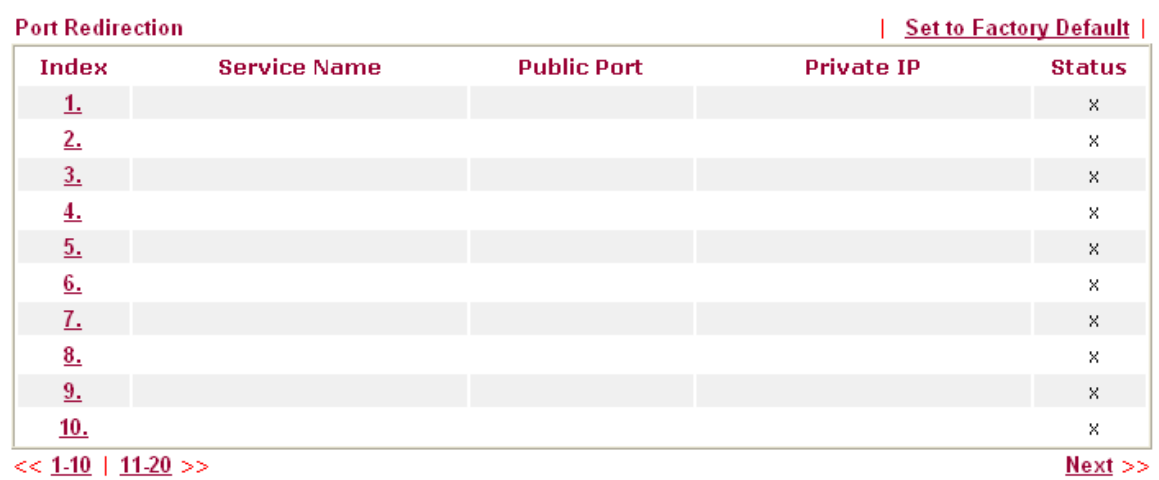

3. Click Index 1. Check **Enabl**e. Type **RDP** as the service name; choose **TCP** as the protocol; type 11000 and 3389 for **Public Port** and **Private Port**; then type 192.168.1.1 as **Private IP**. Last, click **OK** to save the configuration.

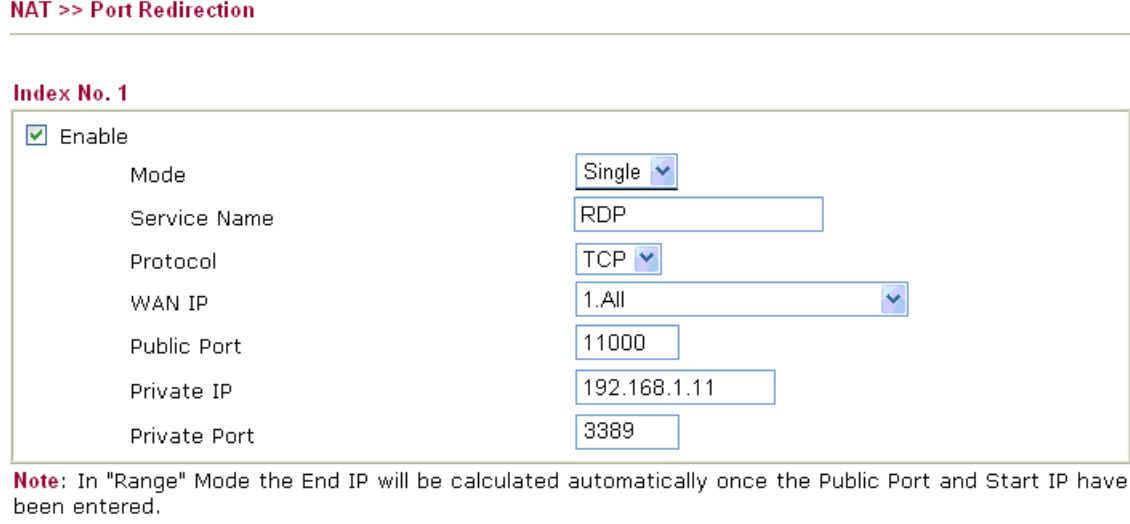

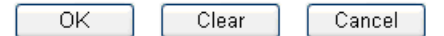

The above settings indicate that packets transmitted via WAN IP with public port 11000 will be redirected to private IP with private port (192.168.1.11:3389).

4. Next, click Index 2 – Index 5 to enter the corresponding settings. When you finish all the configuration, you will see the screen as the following graphic.

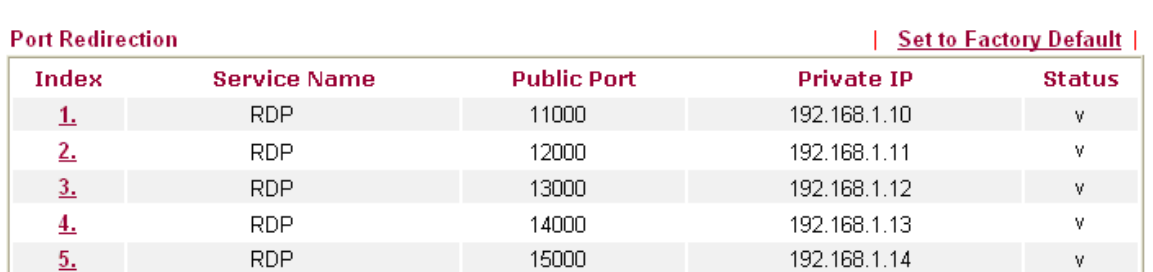

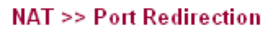

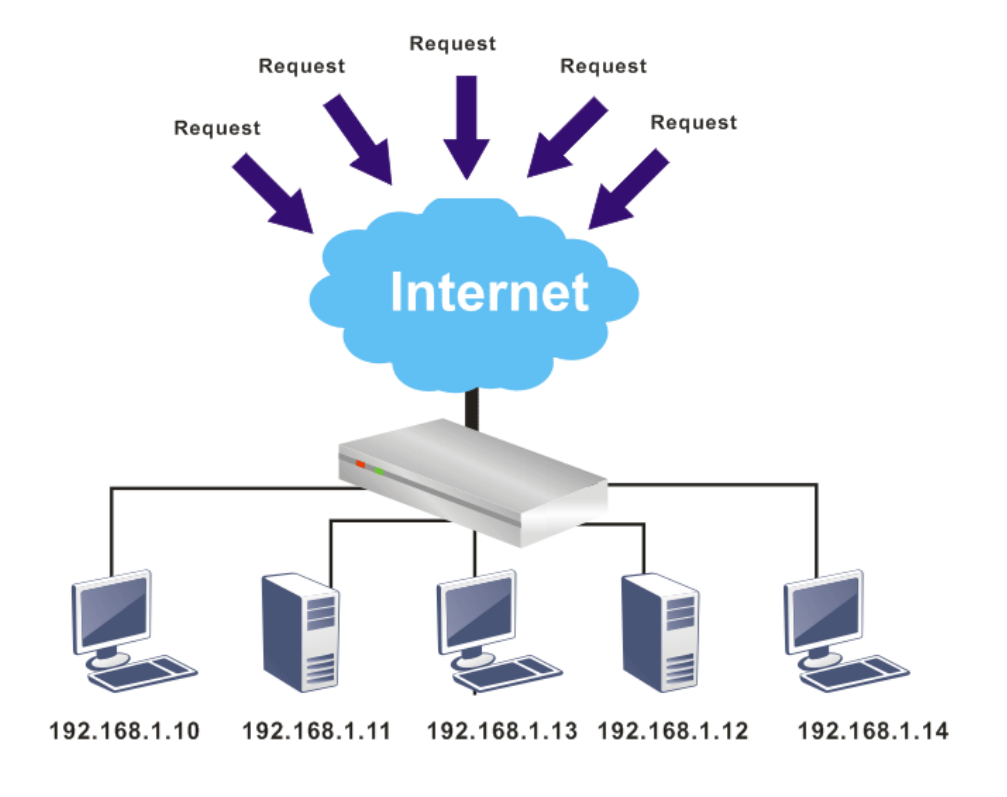